## **Free Online Tutoring: Anywhere, Anytime!!**

## Math - Science - Business - Writing

**Connect With a Tutor** and interact in real time. **Submit your Writing** for any class to our Online Writing Lab. **Submit a Question** and receive a reply from a tutor.

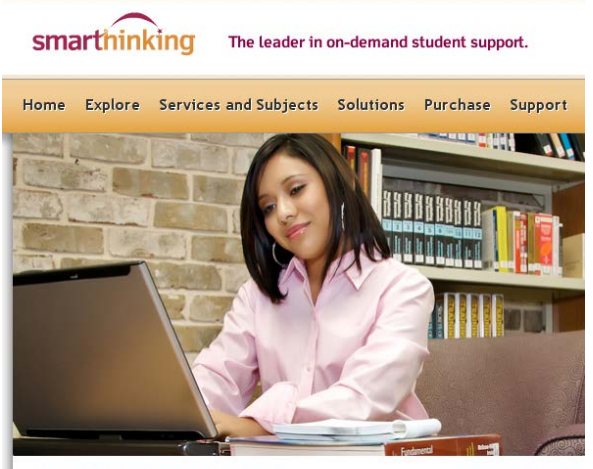

#### Research Based, Research Proven Online Tutoring

**Current Develop** 

smarthinki

### **Log into your FREE account:**

- **Go** our college web page and click on **Smarthinking** in the drop-down box, or go to [https://learning.smarthinking.com](https://learning.smarthinking.com/).
- **Logon** using the username and password as follows:
	- o **Username will be crav-your.name, ex. crav-jane.doe**
	- o **Use the 4 digit password that was supplied to you by the ASC.**
- **Use** this login whenever you access SMARTHINKING for tutoring.

Log into your SMARTHINKING account whenever you need help!

#### **Technology Requirements and Troubleshooting**

- Enable Cookies/JavaScript (install Java her[e http://www.java.com\)](http://www.java.com/)
- Disable all popup blockers
- Refer to our **full list** of the most up to date settings here <http://services.smarthinking.com/static/customerSupport/technicalRequirementsFAQ/>

#### *Need help using SMARTHINKING?*

Click on the *SMARTHINKING Student Handbook* in the scrolling menu at the bottom of your SMARTHINKING homepage! You may also contact Customer Support at [support@smarthinking.com](mailto:support@smarthinking.com) or (888) 430-7429 ext. 1 (Mon-Fri, 8am – 6pm ET)

# **An Overview of How to use SMARTHINKING**

#### **Once you are logged in, you will find various tabs on the left-hand side of the page or along the top:**

- **my home page -** brings you back to your SMARTHINKING home page.
- **about me -** opens the form completed at registration and allows you to change your personal information and time zone
- **my account -** provides access to information about your use of SMARTHINKING
- **cust. support & FAQ** provides access to information that will help you solve any problems that arise when you are using SMARTHINKING
- **academic resources -** provides access to the SMARTHINKING Writer's and ESL Writer's Handbooks, an Accounting Glossary, a Study Guide Handbook, and links to other sites that provide support for students studying mathematics.
- **Log out** allows you to log out of your account when you are finished using SMARTHINKING.

#### **In the center of the screen, your options for tutoring are displayed:**

- **Connect with an e-structor now!** Is used when you want live tutoring right away.
- **submit your writing** is used to send an essay or paper draft to an e-structor for review.
- **schedule a personal session** is used when you want to make an appointment for future tutoring. If you know that you cannot make a scheduled session, you MUST CANCEL IT WITHIN 48 HOURS OF THE APPOINTMENT TIME IN ORDER TO NOT BE CHARGED FOR IT
- **submit a question** is used when you would rather wait for a response to

your question then take the time for a live session.

Near the bottom of the screen, you will find **my file cabinet.** Your SMARTHINKING file cabinet contains transcripts of your online sessions, copies of responses to questions you have submitted, and reviews/critiques of papers and essays submitted to the Essay Center.

schedule a

Fre-schedule a live set<br>structor of your choice.<br>Tell Me How. Select a Subject

personal session

Pre-schedule a live session with an e

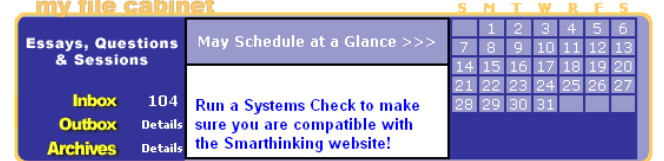

There is a more detailed handbook of these steps inside your account. Simply click on the *SMARTHINKING Student Handbook* in the scrolling menu at the bottom of your SMARTHINKING homepage! You may also contact Customer Support at [support@smarthinking.com](mailto:support@smarthinking.com) or (888) 430-7429 ext. 1 (Mon-Fri, 8am – 6pm ET)

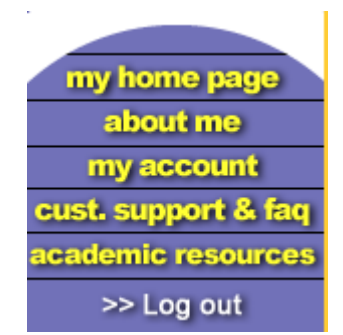

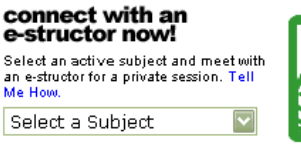

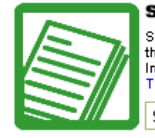

submit your writing

Submit your essays or career writing. Get the e-structor's comments from your Inbox, usually within 24 hours.<br>Tell Me How.

Select a Subject

Choose a subject below and submit your<br>question. Get the e-structor's response<br>from your Inbox, usually within 24 hours.<br>Tell Me How.

submit a question

Select a Subject